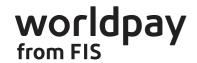

# A QUICK START GUIDE TO USING BUSINESS MANAGER

Take a payment Make a refund View your transaction history Run a report Glossary and other useful links Business Manager is your portal to manage the online payments your business takes. This guide shows you how to get started, but if you need more information, see our full guide. Full guide Take a payment Make a refund View your transaction history Run a report Glossary and other useful links

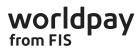

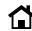

Make a refund

View your transaction history

Run a report

Glossary and other useful links

#### **Virtual Terminal Transactions**

The Virtual Terminal allows you to accept payments from customers by phone.

#### **Pay by Link Transactions**

#### **FuturePay Direct (Recurring) Transactions**

1. Click **Create** from the options on the left hand menu and then select **Virtual Terminal** from the menu bar at the top.

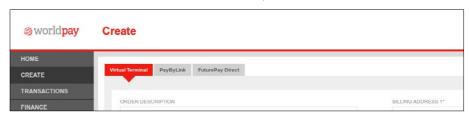

2. Fill in the relevant details for the payment (mandatory fields marked with a \*). This needs to be completed while your customer is on the phone.

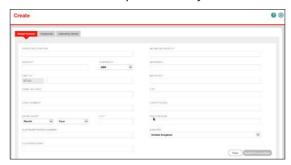

3. Click **Submit Transaction** to take the payment.

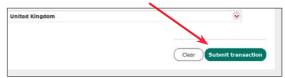

#### Possible outcomes

**Successfully Created** - the new payment is processed with the Transaction ID shown. **Failed** - a payment was not processed, and a message is displayed to help understand the reason.

<u>Click here</u> for more information about why a transaction fails.

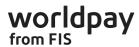

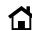

Make a refund

View your transaction history

Run a report

Glossary and other useful links

#### **Virtual Terminal Transactions**

The Virtual Terminal allows you to accept payments from customers by phone.

#### **Pay by Link Transactions**

Pay by Link lets you create a payment link that you can send to a customer by email. When the customer clicks this link, they are sent to your payment page and the information you entered is automatically populated.

#### **FuturePay Direct (Recurring) Transactions**

1. Click **Create** from the options on the left hand menu and then select **Pay by Link** from the menu bar at the top.

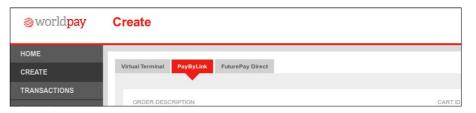

2. Fill in the relevant details for the payment. (mandatory fields marked with a \*)

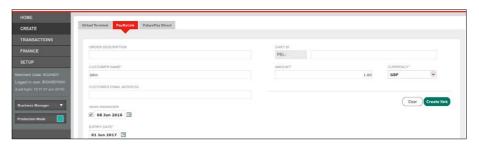

3. Click **Create Link** to send the payment link to your customer's email.

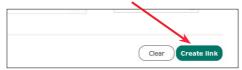

#### **Possible outcomes**

You'll see the message: **Successfully Created** and an email containing the payment link is automatically sent to your customer's email address, and to yours.

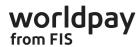

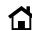

Make a refund

View your transaction history

Run a report

Glossary and other useful links

#### **Virtual Terminal Transactions**

The Virtual Terminal allows you to accept payments from customers by phone.

#### **Pay by Link Transactions**

#### **FuturePay Direct (Recurring) Transactions**

FuturePay Direct lets you set up regular online payment agreements with your customers, such as a monthly subscription to a magazine.

1. Click **Create** from the options on the left hand menu and then select **FuturePay Direct** from the menu bar at the top.

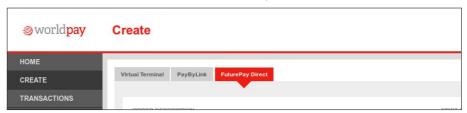

2. Fill in the relevant details for the payment. (mandatory fields marked with a \*)

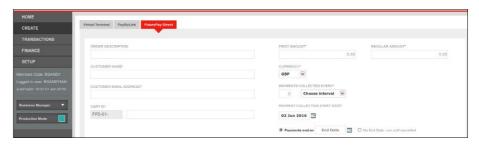

3. Click **Create FuturePay Link** to send the payment link to your customer's email.

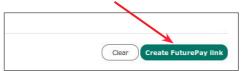

#### **Possible outcomes**

You'll see the message: **FuturePay link created**. and an email containing the link is automatically sent to your customer's email address and to yours, confirming the payment.

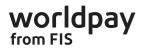

Run a report

Glossary and other useful links

# Follow these 3 easy steps to make a refund

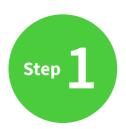

Step 2

Step 3

#### Search for the transaction you want to refund

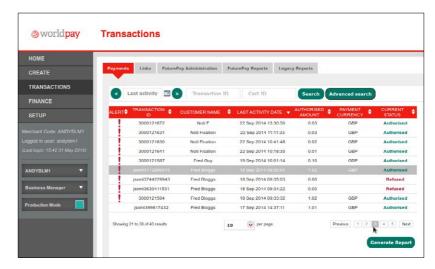

- Click on the **Transactions** tab on the left hand side
- Select Payments from the top menu options
- Enter your search criteria either date, transaction ID or cart ID
- Click the Search button in the bottom right hand corner
- You can use **Advanced Search** to search for multiple criteria

Glossary and other useful links

# Follow these 3 easy steps to make a refund

Step 1

Step 2

Step 3

#### Select the transaction you want to refund from the list

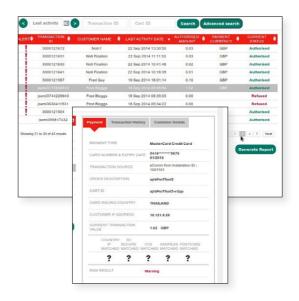

Click the Refund Transaction button to show the REFUND TRANSACTION window

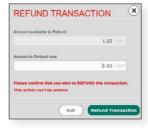

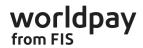

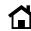

Make a refund

View your transaction history

Run a report

Glossary and other useful links

# Follow these 3 easy steps to make a refund

Step 1

Step 2

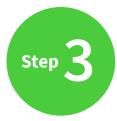

## Enter the amount you want to refund - this can be the full amount or part of the transaction value

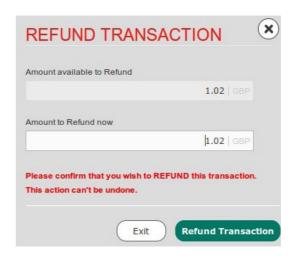

- Click the **Refund Transaction** button to process the refund
- This transaction will now have the status of **Refunded** in the transaction list and the refund will begin to process
- You can view the refunded amount in the **Transaction History**

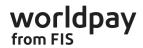

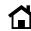

Make a refund

**View your transaction history** 

Run a report

Glossary and other useful links

#### Find a list of your transactions

Find out when money is in your account

You can find a list of your transactions by clicking 'Transactions' from the left hand menu.

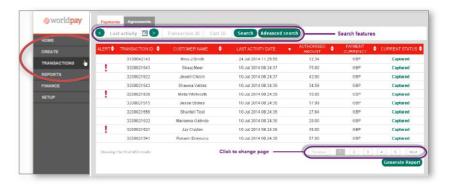

### From here you can see the transactions that your business has taken online. Use the search bar to do the following:

- Search for transactions within a specific date range
  With this Advanced Search feature you can see a list of all the transactions you took
  in a time period.
- See transaction details

On the far right column you can find out more information about specific transactions. Including whether they have been refunded or disputed.

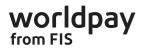

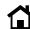

Make a refund

**View your transaction history** 

Run a report

Glossary and other useful links

#### Find a list of your transactions

Find out when money is in your account

Find out when money will settle into your account by selecting the 'Finance' tab

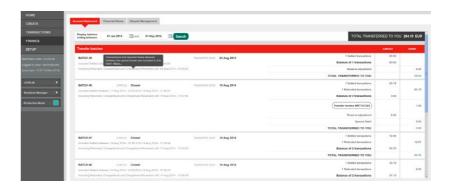

### The Finance tab shows you a breakdown of all the payments that will be going into your account.

- See money going in and refunds going out
   If you have any chargebacks these will also be displayed here.
- Advanced Search

This option lets you see settlements from a specific date range so can find the transactions you're most interested in.

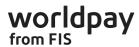

Make a refund

View your transaction history

Run a report

Glossary and other useful links

With Business Manager you can export your transaction data into different reports and download them into Excel® or .csv files to help with your paperwork.

### To run a report on your transaction data you'll need to select the data that you're interested in.

The Transactions tab lets you see information about all the transactions that your business has taken. By using the search bar you can see transactions from a specific date range.

- Once you've chosen the data that you're interested in simply click the **Generate Report** button in the bottom right hand corner.
- You'll be given a choice of what information you'd like to see in the report which is easily customisable. Alternatively you can always use one of the standard report formats that we've built in for you.
- Once you've chosen the required data fields select the format you'd like to see your report.
  You can choose Excel® or .CSV.
- You can then either download the report or have it sent to you by email.

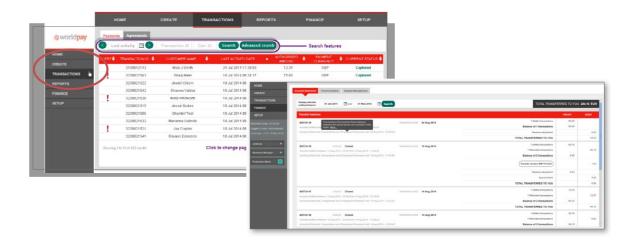

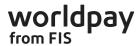

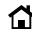

 Take a payment
 Make a refund
 View your transaction history
 Run a report
 Glossary and other useful links

#### **Glossary and troubleshooting**

| 'Failed' Message                                           | What does it mean?                                                                                                    |
|------------------------------------------------------------|----------------------------------------------------------------------------------------------------|
| Payment refused by card issuer                             | The customer's card issuer has declined this payment                                                                                                    |
| Please check the<br>number of card<br>digits and try again | The wrong number of card digits has been entered in the Card Number box.  • For Visa cards, this should be 13 or 16 digits.  • For MasterCard, this should be 16 digits.  • For American Express, this should be 15 digits |
| Refused - possible<br>fraud                                | Only applies to customers with Worldpay's Risk<br>Management Module (RMM). This payment has been<br>blocked. For more information please contact us on<br>0330 333 1233 (option 6).                                        |
| Unable to process<br>payment<br>please see Help            | There are various reasons why a payment is unable to process. A common reason is that your installation or account is not active. For more information please contact us on 0330 333 1233 (option 6).                      |
| You're not set up<br>to accept this<br>payment method      | This payment method has not been activated on your account. If you want to add this payment method, please contact customeramendments@fisglobal.com.                                                                       |

| Transaction<br>detail  | What does it mean?                                                                                                    |
|------------------------|----------------------------------------------------------------------------------------------------|
| Alert                  | This shows you an exclamation [!] symbol next to any transactions that have failed one or more key risk checks. When you see an exclamation [!] symbol, we recommend that you look more closely at this transaction before you fulfil the order The Payment tab of this transaction shows you more information about the risk checks that may have failed. |
| Transaction ID         | This shows the unique reference number created by us to identify each transaction. The Transaction ID is sometimes sent to you in various communications from us.                                                                                                    |
| Customer               | This shows the name entered by the person making the payment for this transaction. This could be the name on the card, but is not always. For example, if a corporate card is used, the name on the card may be different to the name entered.                                                                                                    |
| Last Activity<br>Date  | This shows the most recent date and time that the status of the transaction changed. A transaction can change status a number of times. To learn about statuses and what they mean, see Current Status below.                                                                                                    |
| Authorised<br>Amount   | This shows the amount of money that has been authorised for the transaction when it was first made. It may not show how much is due to be taken now (for example, if a partial refund was made).                                                                                                    |
| Authorised<br>Currency | This shows the currency used to authorise the transaction.                                                                                                    |
| Current Status         | This shows the current status of each transaction. A transaction will change status as various checks or actions are performed on it.                                                                                                    |

#### Other useful links

Website integration guides

Managing fraud (p8)

Chargebacks (p71)

**Support with online payments** 

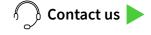

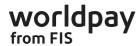

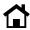

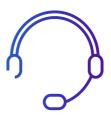

#### **Dedicated customer support**

If you have any further questions on how to get set up with Worldpay, let us know.

Visit fisglobal.com or give us a call on 0330 333 1233 option 6

© Worldpay from FIS 2021. All rights reserved.

This document and its content are proprietary to Worldpay from FIS and may not be reproduced, published or resold. The information is provided on an "AS IS" basis for information purposes only and Worldpay makes no warranties of any kind including in relation to the content or sustainability. Terms and Conditions apply to all our services. Worldpay from FIS, LLC (Company No. 07316500 / FCA No. 530923), Worldpay Limited (Company No. 504504), Worldpay AP Limited (Company No. 5593466 / FCA No. 502597). Registered Office: The Walbrook Building, 25 Walbrook, London EC4N 8AF and authorised by the Financial Conduct Authority under the Payment Service Regulations 2009 for the provision of payment services. Worldpay (UK) Limited is authorised and regulated by the Financial Conduct Authority for consumer credit Activities Worldpay, the logo and any associated brand names are all trade marks of the FIS group of companies.